# WorkForce® 323/325 Series Start Here

## Read these instructions before using your product.

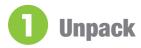

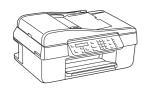

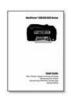

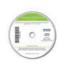

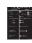

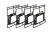

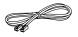

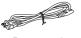

French control panel stickers (included for Canada only)

**Caution:** Do not open ink cartridge packages until you are ready to install the ink. Cartridges are vacuum packed to maintain reliability.

Remove all protective materials.

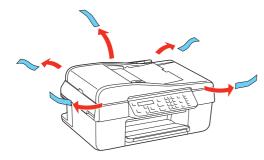

## 2 Turn on

Connect the power cable.

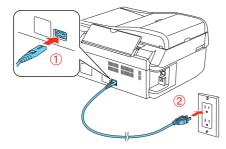

Caution: Do not connect to your computer yet.

2 Press the On button.

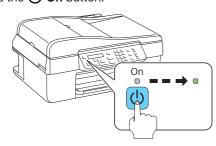

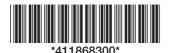

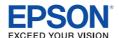

## **3** Select settings

To select **English** as your language, press **OK**.

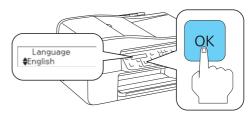

(If you want to change the language, press  $\triangle$  or  $\nabla$  to select it, then press **OK**.)

- 2 Select your Country/Region and press OK.
- 3 Select the current Daylight Saving Time setting (Winter or Summer) and press OK.
- 4 Select the Date format and press OK.
- **5** Press the number keys to enter the **Date** and press **OK**.
- **6** Select the **Time** format (**12h** or **24h**) and press **OK**.
- Press the number keys to enter the Time. Then press
  ▲ or ▼ to select AM or PM, if necessary.
- 8 Press OK.

## 4 Install ink cartridges

Note: Do not load paper yet.

1 Lift up the scanner.

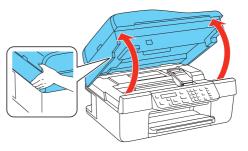

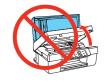

2 Open the cartridge cover.

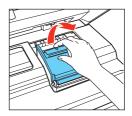

3 Shake the ink cartridges gently 4 or 5 times, then unpack them.

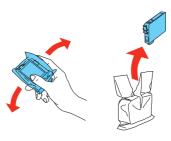

4 Remove only the yellow tape from each cartridge.

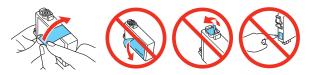

Caution: Don't remove any other seals or the cartridges may leak.

5 Insert the cartridges in the holder for each color.

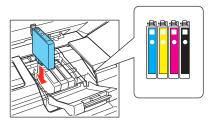

6 Press each cartridge down until it clicks.

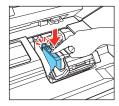

7 Close the cartridge cover. Press down until it clicks.

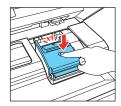

- 8 Lower the scanner.
- Press the **OK** button to prime the printer.

Priming takes about 21/2 minutes.

**Note:** Your printer ships with full cartridges and part of the ink from the first cartridges is used for priming the printer.

**Caution:** Don't turn off the printer while it is priming or you'll waste ink.

## **5** Load paper

1 Open the paper support and pull up the extensions.

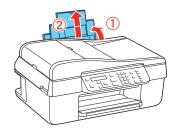

2 Pull out the output tray extensions and raise the stopper.

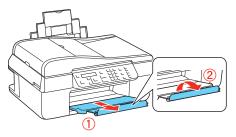

3 Squeeze the edge guide as you slide it all the way to the left

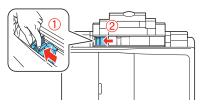

**Tip:** If the clear plastic feeder guard is in the way, move it forward.

4 Load letter- or A4-size paper against the right edge and behind the tab, with the printable side face up.

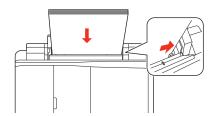

5 Slide the edge guide over.

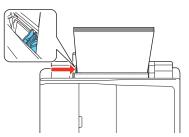

## 6 Connect the phone cord

To fax, connect the included phone cord to a telephone wall jack and to the **LINE** port on your product. To connect a telephone or answering machine, see the *Quick Guide*.

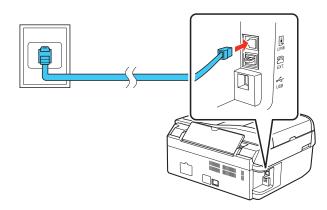

**Note:** If you're connecting to a DSL phone line, you must use a DSL filter or you won't be able to fax. Contact your DSL provider for the necessary filter.

. . . . >

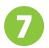

## **Choose your connection**

You can connect your printer to your existing wireless network or directly to your computer using a USB cable (not included). See below for details on each connection method.

### **Wireless Connection**

You must install the software on every computer from which you want to print. For the first installation, we recommend using a USB cable (not included) to simplify wireless setup. After the printer is connected to the network, you will be prompted to remove the USB cable.

If you're using Mac OS® X 10.6.x or don't have a USB cable, you need to use the buttons on the printer to select wireless settings.

Make sure you know your network name (SSID) and network password:

If you don't have this information, contact the person who set up your network.

#### **Direct USB Connection**

Make sure you have a USB cable (not included). Do not connect the printer to your computer until you're instructed to do so

## 8

## **Install software**

Make sure the printer is **NOT CONNECTED** to your computer.

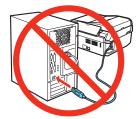

**Windows®:** If you see a Found New Hardware screen, click **Cancel** and disconnect the USB cable. You can't install your software that way.

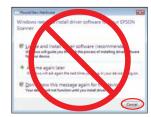

2 Insert your product CD.

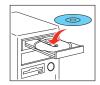

**Windows:** If you see the AutoPlay window, click **Run Setup.exe.** If you see the User Account Control screen, click **Yes** or **Continue**.

Macintosh®: Double-click the

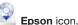

3 Click Install and follow the on-screen instructions.

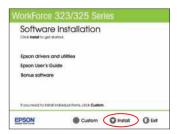

## **Any problems?**

If you experience problems during setup, see below:

Network setup was unsuccessful.

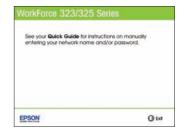

- Make sure you select the right network name.
- If your network has security enabled, make sure you enter your network password (WEP key or WPA passphrase) correctly. If it has uppercase (ABC) or lowercase (abc) letters, make sure you enter them correctly.

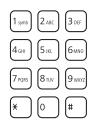

Press the numeric keypad buttons as necessary to select uppercase letters (**ABC**), lowercase letters (**abc**), or numbers and symbols (**123**).

Press to move to the next character.

Press ◀ to delete.

Press the **OK** button when you're finished entering your password.

 If you see a firewall alert message, click Unblock or Allow to let setup continue.

You see error messages on the printer's LCD display screen.

See your Quick Guide for troubleshooting information.

Setup is unable to find my printer after connecting it with a USB cable.

Make sure it is securely connected as shown:

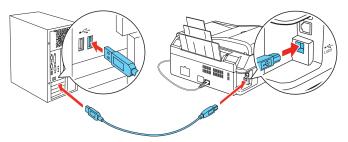

## **Any questions?**

#### **Quick Guide**

Basic instructions for network setup, copying, printing, faxing, and scanning.

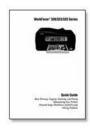

#### User's Guide

Click the desktop shortcut to access the online *User's Guide*, software downloads, Epson Supplies Central<sup>SM</sup>, and more (requires an internet connection).

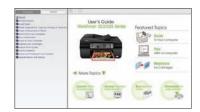

### On-screen help with your software

Select Help or ? when you're using your software.

### **Epson Technical Support**

Visit epson.com/support (U.S.) or epson.ca/support (Canada) where you can download drivers, view manuals, get FAQs, or e-mail Epson.

You may also speak with a support specialist by calling (562) 276-4382 (U.S.) or (905) 709-3839 (Canada), 6 AM to 6 PM, Pacific Time, Monday through Friday. Days and hours of support are subject to change without notice. Toll or long distance charges may apply.

#### **Software Technical Support**

ABBYY® FineReader® (408) 457-9777 www.abbyyusa.com support@abbyyusa.com.

## **Need paper and ink?**

Try Epson paper with DURABrite® Ultra Ink for professional results. For the right supplies at the right time, you can purchase them at Epson Supplies Central at **www.epson.com/ink3** (U.S. sales) or **www.epson.ca** (Canadian sales). You can also purchase supplies from an Epson authorized reseller. To find the nearest one, call 800-GO-EPSON (800-463-7766).

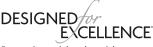

Epson printers, ink and specialty papers

### **Genuine Epson Paper**

Epson offers a wide variety of papers to meet your needs; visit Epson Supplies Central for more information.

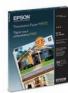

### **Presentation Paper Matte**

Smooth, non-glare, instant-drying paper for scrapbooks, newsletters, and graphical presentations.

### **Genuine Epson Inks**

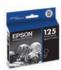

Look for the numbers below to find your cartridges. It's as easy as remembering your number!

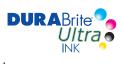

### WorkForce 323/325 Series Ink Cartridges

| Color   | Moderate-capacity (For lighter use) | Standard-capacity |
|---------|-------------------------------------|-------------------|
| Black   | 124                                 | 125               |
| Cyan    | 124                                 | 125               |
| Magenta | 124                                 | 125               |
| Yellow  | 124                                 | 125               |

Epson is a registered trademark, Epson Exceed Your Vision is a registered logomark, and Supplies Central is a service mark of Seiko Epson Corporation. WorkForce and DURABrite are registered trademarks, and Designed for Excellence is a trademark of Epson America, Inc.

General Notice: Other product names used herein are for identification purposes only and may be trademarks of their respective owners. Epson disclaims any and all rights in those marks.

This information is subject to change without notice.

© 2010 Epson America, Inc. 4/10

CPD-27941